## **How To… Use the Airblast Calibration Calculator**

The calculator is located under the Support Tab, Application Rates and **Calculators** 

When you open the Application Rates and Calculators you will want to open the Airblast Calibration Calculator and the screen will look like this;

The calculator is designed to do two functions, help you pick the right Jacto model for your application and to calibrate your sprayer based on your

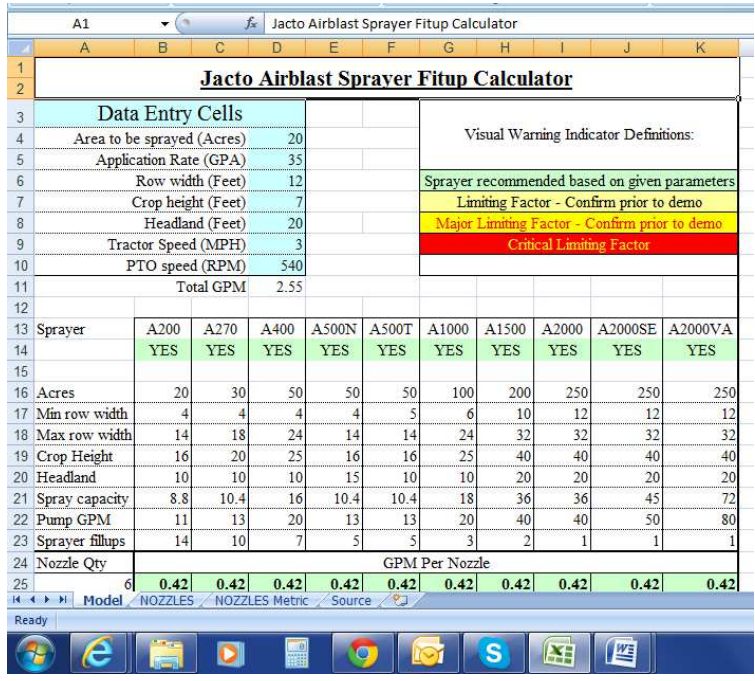

application rate and number of nozzles needed to cover your crop canopy.

Both functions use the same data to provide you with information to select a model and to calibrate the model you have.

**Let's get started;** In the light aqua blue Data Entry Cells starting on line 3 thru 9 and column D you need to enter your known information. This is very important that you use accurate information as the formulas that are entered in the spreadsheet to make it work, take into account the total area of coverage based on acres covered, spray width and height.

Based on our example already entered in the spreadsheet here is an explanation:

- **Area to be sprayed ( Acres)** is the total acres… 20 acres of crop
- **Application Rate**… is typically the amount recommended by the chemical label… 35GPA (gallons per acre)
- **Row width**… is measured from center to center of the row… 12 feet
- **Crop height**… this is typically an average of the varied height within a row… 7 feet
- **Headland**… this is the amount of the room at the end of the row for turning before you hit a fence, ditch, roadway or other obstacle. We use this to determine if a particular model can be turned from one row into another without having to back up… 20 feet
- **Tractor Speed**… this is very important that use have an accurate speed as it is the one factor that greatly influences calibration. If you do not have a phone GPS app then the easiest way to calculate tractor speed is the time/distance test.
- To check your speed select the gear you think you want to spray in based on the owner's manual. Have the sprayer mounted to the tractor and half full of water. Put the tractor in gear, bring the engine RPM's up to the speed that will give you a 540 PTO speed, then start driving. Once at speed select a reference point to pass and continue for 30 seconds exactly and stop dead. Dismount the tractor and accurately measure the distance with a tape measure or distance wheel. For our example you drove 132 feet, now divide by 44 and you get 3 mph. 44 is a universal number used in calibration formulas. You could drive for 60 seconds and you would then divide by 88.
- **PTO Speed** is our last cell and all Jacto sprayers operate at 540 PTO only. If your tractor has a dual PTO 540 or 1000 rpm DO NOT operate a Jacto sprayer at 1000 rpm PTO speed as it will damage the unit.
- **Line 11** shows a **Total GPM** of 2.55… this is the total amount of liquid that will be sprayed per minute from the sprayer based on the information that was input.

At this point if you were using the calculator to help you decide what model to select you would refer to lines 13 - 23 to see if there were any warnings and to pick the model that most closely represents your application.

For our example, let's assume you already own a Jacto model A200 and you want to finish calibrating it based on the data entered and your crop is a vineyard. Typically in a vineyard you will need 2-6 nozzles per side to cover your crop based on a 7" tall canopy. Our application requires 12 nozzles… 6 per side. If you scroll down the spread sheet to lines 24 and following your screen will look like this. In Column A you

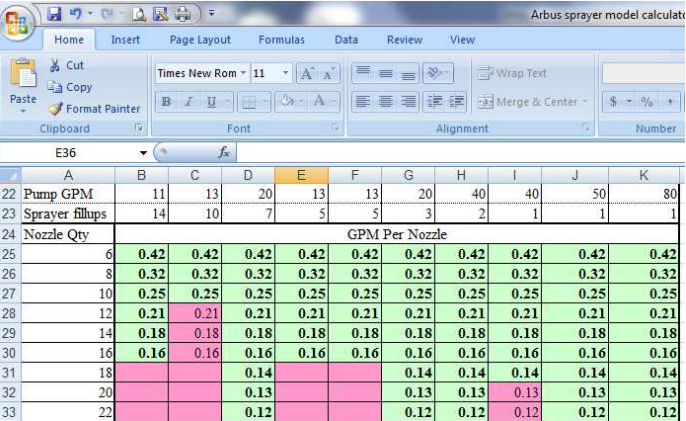

will see different nozzle quantities. In our example we need 12 nozzles and on line 28 it shows us that at 2.55 GPM we are looking for a nozzle that will put out .21 GPM.

At the very bottom of the spreadsheet you will see tabs marked Model which is the view you are in, Nozzles and Nozzles Metric. You want to move your mouse over the tab marked Nozzles and click on it. It will open another page.

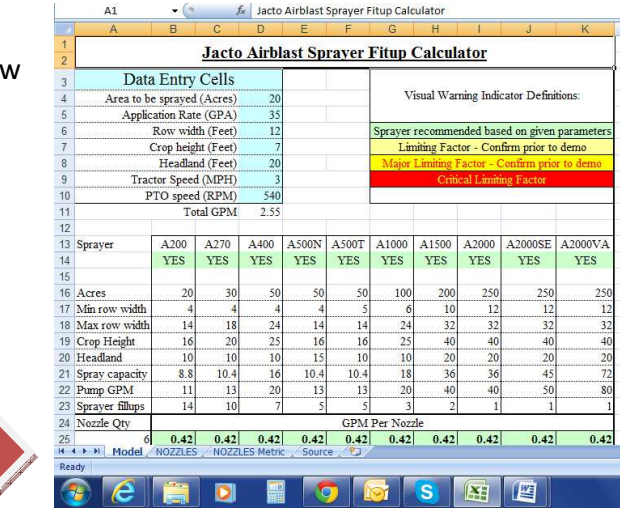

This is your Nozzle page and it is the page where we complete the calibration calculation.

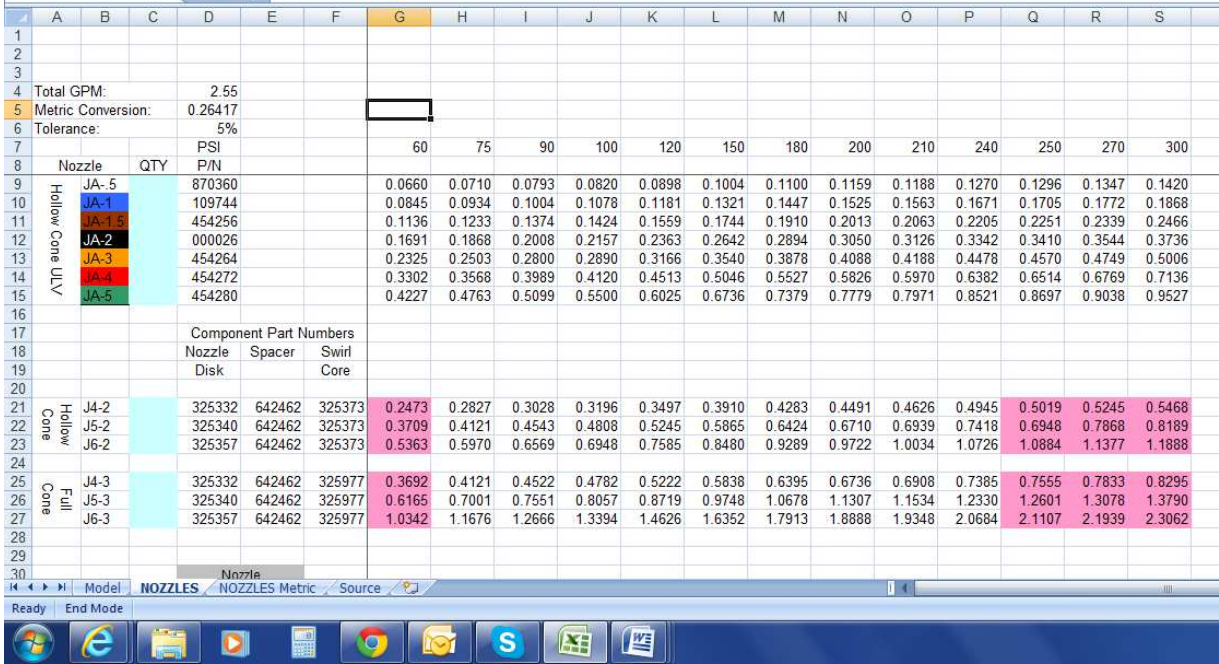

You will notice that on line 4 Column D our total GPM 2.55 transferred to this page.

Your A200 sprayer comes from the factory with 16 each Black JA2 and Red JA4 nozzles. In our previous screen we noted that we needed 12 nozzles with an output of.21GPM each. If we look at the chart for our Black JA2 nozzles we see that they operate within that range and the Red JA4 nozzles start with a higher output than our required .21GPM. In row 12, column C enter 12 in the aqua colored area and hit enter. When you do that you will see in row 8, column J a green shaded box with the number 2.59 and it is just under the 100psi number. This tells you with your sprayer set at 100psi based on the information you input you will be spraying 2.59GPM or within .04GPM of your original calculation.

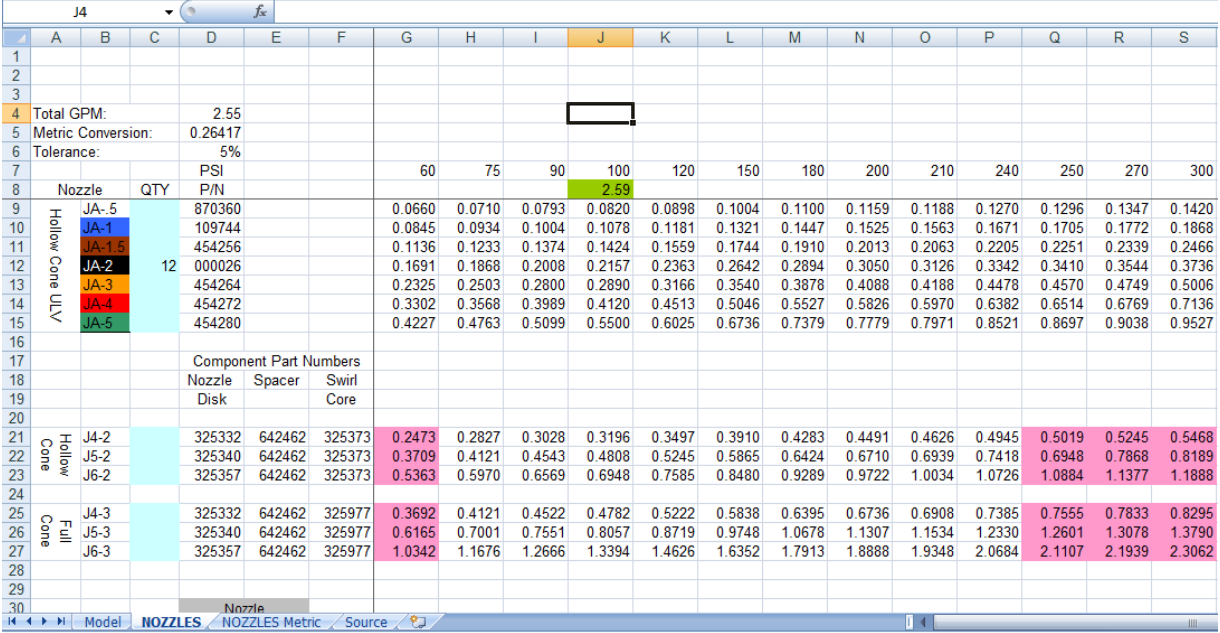

Your calibration is now complete. If you wanted use more or less nozzles at this same 2.55 rate just enter them in line 12, column C and see what pops up along line 8. If you exceed the capacity of the pump there may not be any information register along that line.

To calculate a new rate based on any of the variables just go back to the original sheet in the Model tab and enter the new data and proceed as before.